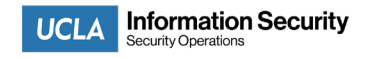

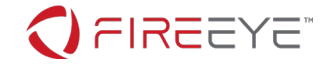

## **FireEye Endpoint Security Installation**

UCLA has partnered with FireEye to support its campus units. The FireEye Endpoint Security agent is a new Endpoint, Detection and Response (EDR) solution that is replacing the usage of traditional anti-virus software on campus for all university owned systems that store, process, or transmit university data. It is not designed for personal use or installation on personal devices.

FireEye software installers can be found in UCLA Box. Confirmation of your computer's hostname is required and instructions to obtain are included as part of the installation steps below.

## **Windows**

- 1. Search **computer name** in the Cortana search bar (bottom left)
- 2. Select **view your PC name**

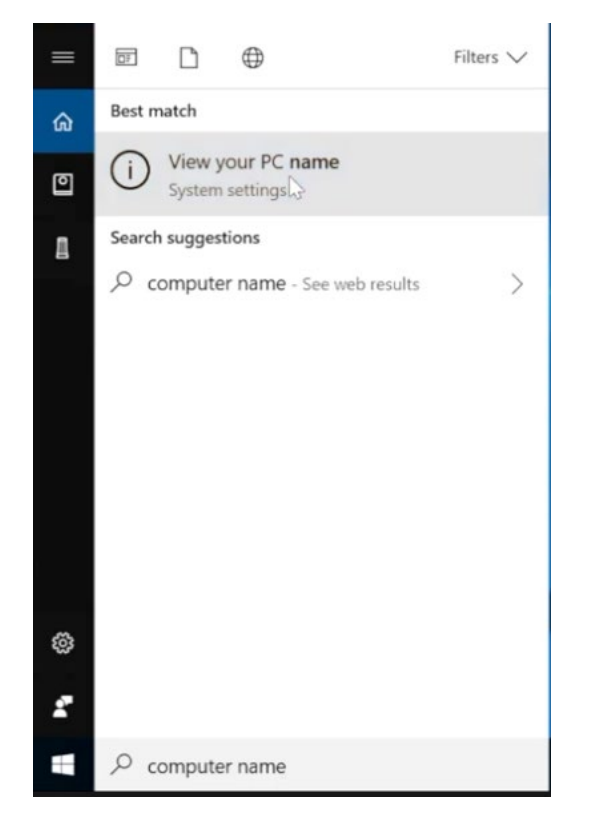

3. Highlight, Right Click and Copy your **Device name**

## Device specifications

Device name DESKTOP-IDE2OO6

- 4. Provide your Device Name in the reply to the email you received from your local IT staff when confirming successful installation
- 5. Download the FireEye zip from this [UCLA Box link.](https://ucla.box.com/s/j3spxbxf5vjape4yz4a5nrsqmf07okn5)

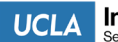

**Information Security** 

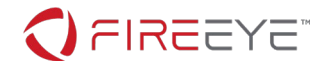

- 6. Double click the file to unzip the two files contained within it to the same location. One of these files is a configuration file that the installer will automatically reference.
- 7. Double click the setup file that was unzipped (filename starts with xagtSetup)

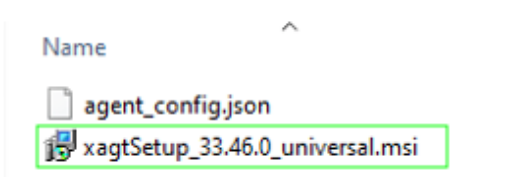

8. Continue the installation by selecting "next" when prompted.

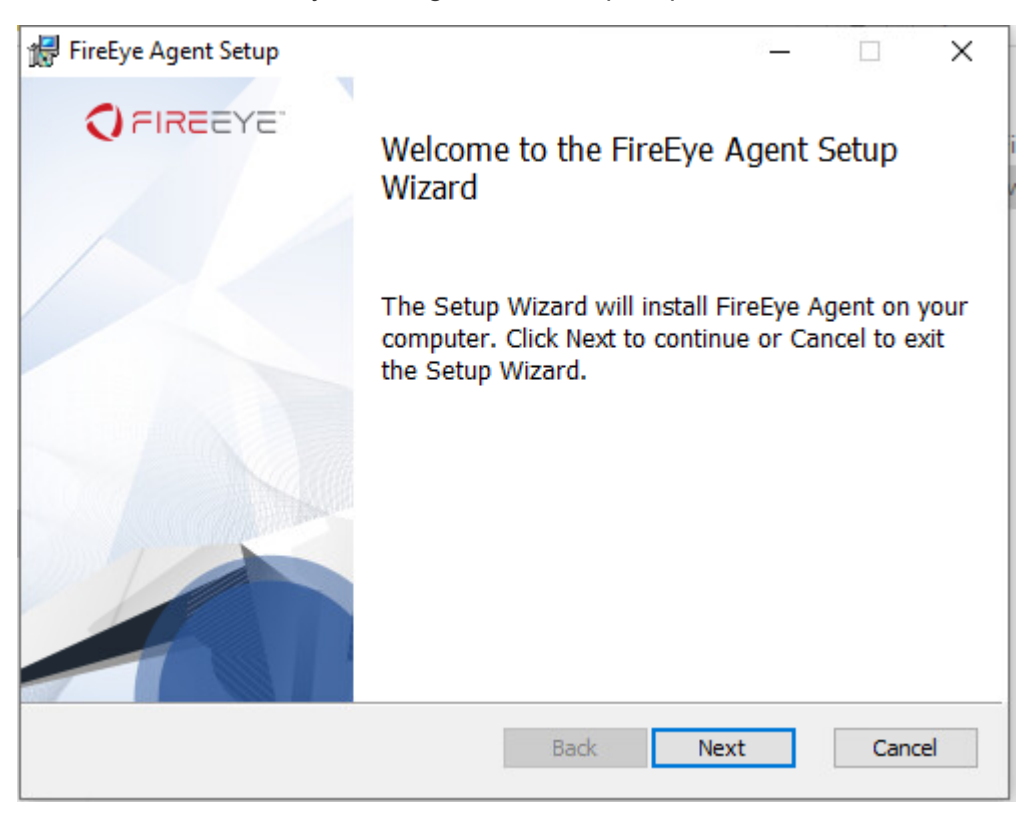

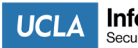

**Information Security** 

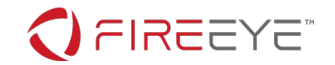

9. Accept the prompt for the license agreement.

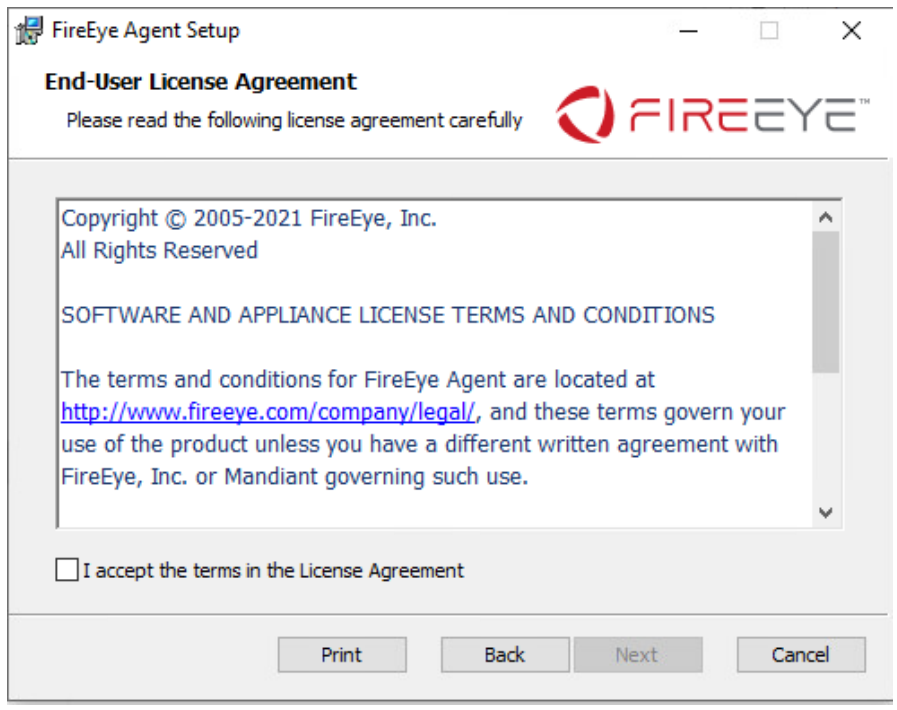

- 10. Accept the default installation location.
- 11. Continue the installation by selecting "install" when prompted

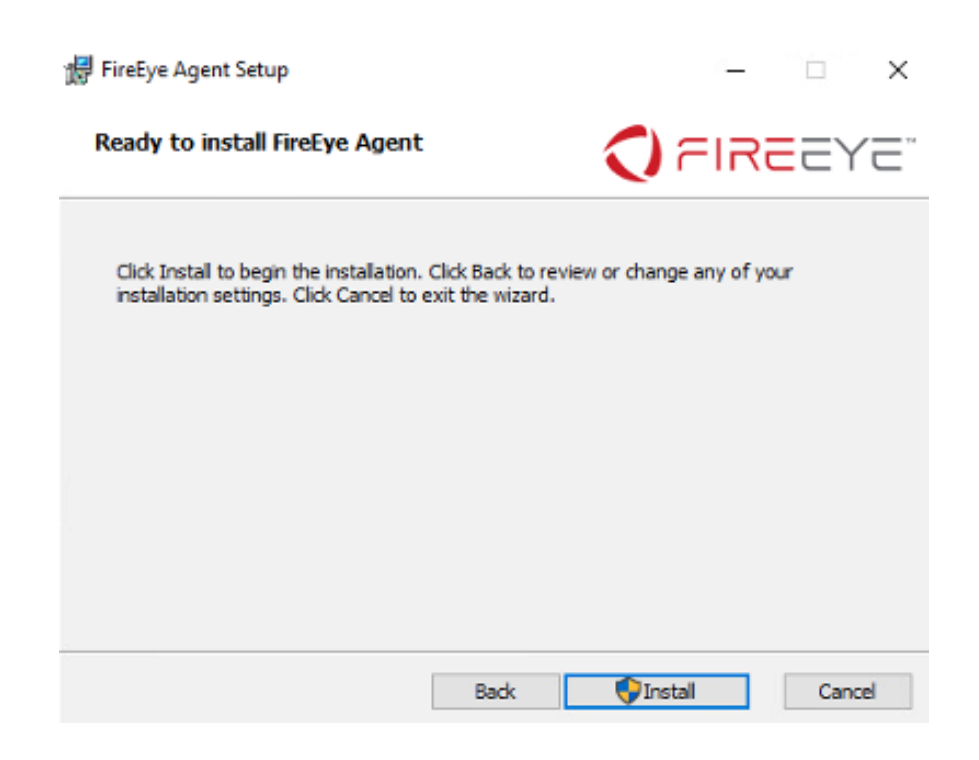

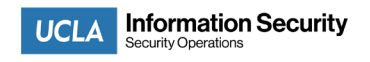

- 12. You may be prompted for administrator credentials or confirmation that you would like to proceed. Please accept this prompt or enter the credentials requested.
	- *a. If you are not an administrator on your computer, please reply back to the email you received from your local IT staff for additional assistance.*

 $\bigcirc$  FIREEYE

13. The installer will complete and then you can select "Finish" at the end to close the installer.

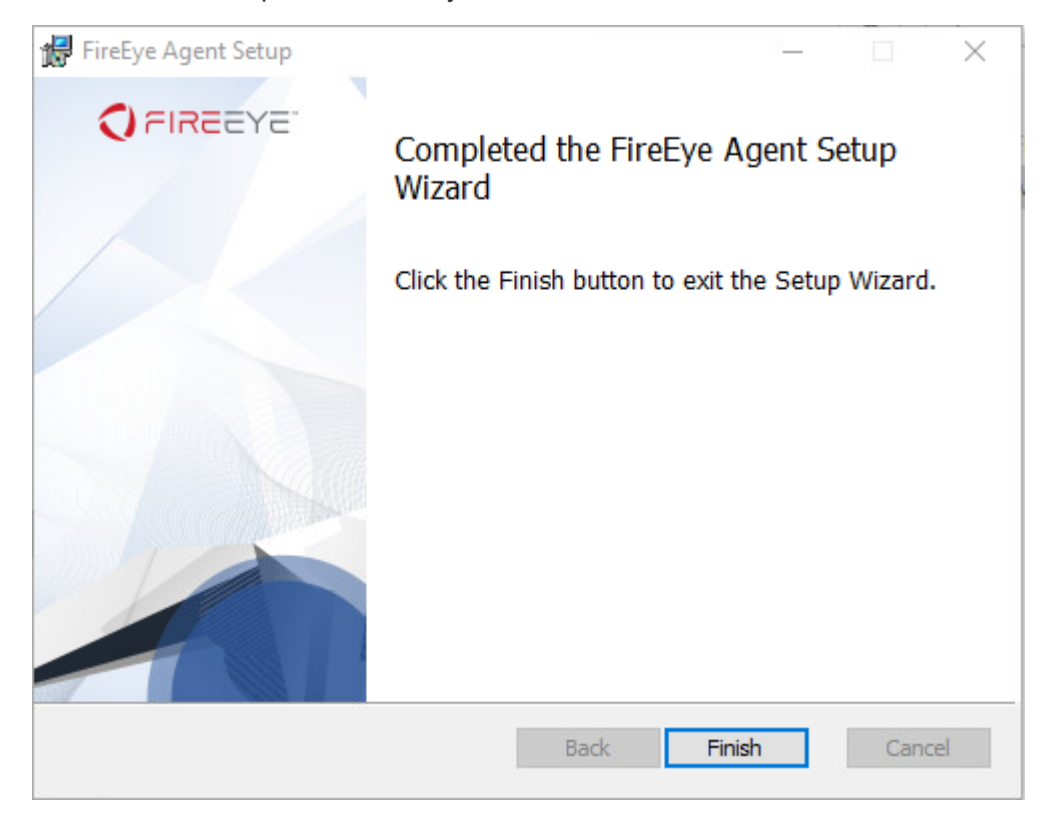

- 14. You may delete the installer and configuration file when this is completed.
- 15. No further action is necessary. The program will update itself as needed.